## **Installation of PCASE 2.09 on a computer with Windows XP**

You must have administrative privileges to install PCASE2.09.

In order to install the latest version of PCASE2.09 you MUST do the following:

1) If you currently have a version of PCASE on your computer and you want to keep your data, copy the folder \EMS Program Files\User Data to a safe place. Also, if you have custom vehicles that you wish to save, copy the vehicles.bak file from \EMS Program Files\PCASE\Servers to a safe place.

2) Uninstall PCASE 2.08 and/or any versions PCASE 2.09 you currently have on your computer by going to control panel and then Add/Remove Programs (for Vista users it is under Programs/Features). When asked about uninstalling shared components, select "no to all." If you have a version of MicroPAVER older than 5.3.7 you will need to uninstall it also.

3) If PAVER is NOT installed on your computer, delete the C:/EMS Program Files folder. If PAVER is installed, just delete the PCASE folder in the C:/EMS Program Files folder.

4) In the registry under Current User\Software delete the reference to Stingray *(you may be more comfortable getting IT support to do this).*

5) Install PCASE 2.09 using the default setup. You will need administrative rights to install PCASE 2.09. If you do NOT have administrative rights to your computer you will need write permissions to the EMS Program Files folder created with the installation. If PCASE was installed with Administrative rights but the user will not have rights, you will need to ensure that Administrative rights for writing to the EMS Program Files are assigned the user profile.

6) If you copied your User Data to a safe place, copy it back to the original location. Also, if you copied your vehicles.bak file, copy it back to the original location.

7) If you have Office 2007, refer to instructions titled "PCASE209 Office 2007 fix".

If you have any problems installing PCASE2.09, assistance can be obtained using the PCASE website at WWW.PCASE.COM,

## **Installation of PCASE 2.09 on a computer with Vista or Windows 7**

To install PCASE 2.09 you must have administrator rights or have an administrator install it for you.

If you have any version of PCASE or PAVER installed see the subject titled "Installation of PCASE 2.09 on a computer with Windows XP." This is very important to prevent possible loss of data.

Once you are ready to install PCASE 2.09 double click on the installation file pcasesetup209f.exe) and follow the on-screen prompts.

With Vista or Windows 7 installed you may get the following message:

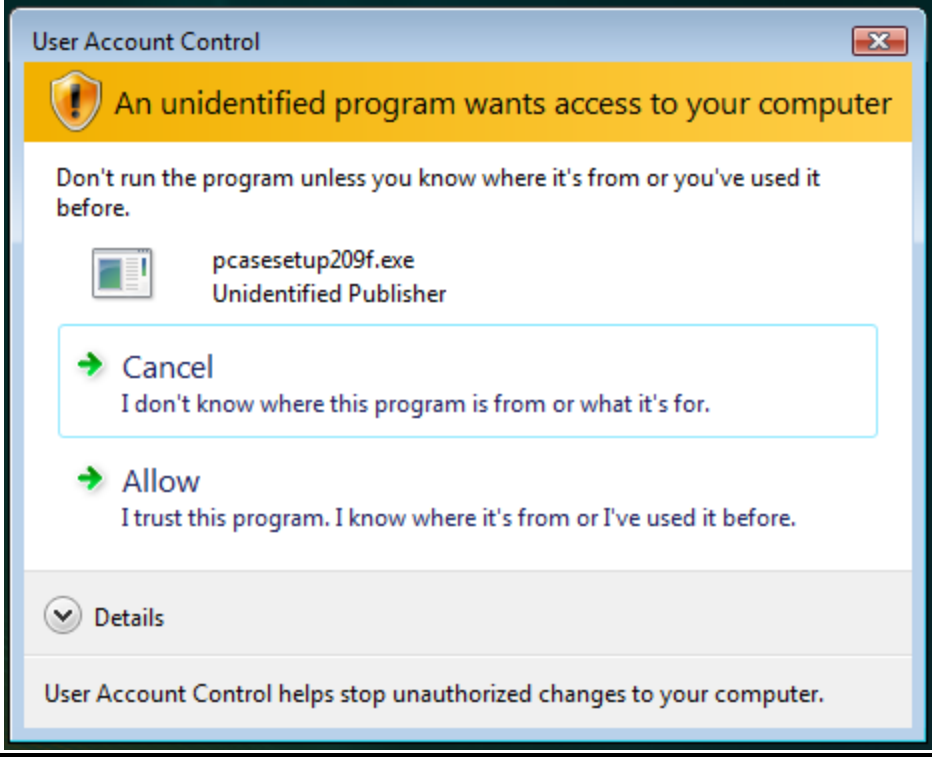

If User Account Control is activated you will be prompted to "Allow" or "Cancel" the installation of PCASE 2.09. This was introduced with Vista as a security method to prevent program installation without user knowledge.

You must select "Allow" to install PCASE 2.09.

## **Setting Office 2007 to work with PCASE 2.08 or higher**

- 1. Start Excel.
- 2. Click the globe in the upper left corner.
- 3. From the following display select "Excel Options".

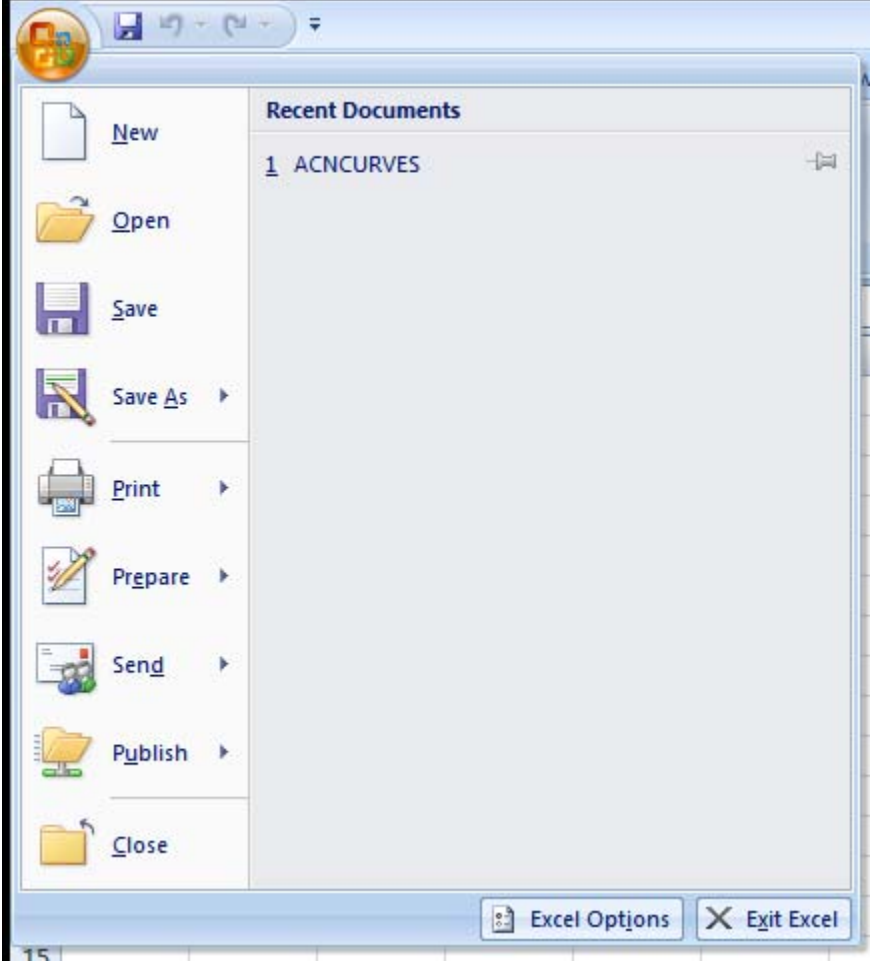

- 4. Check the box for "Show Developer tab in the Ribbon".
- 5. Then click ok.

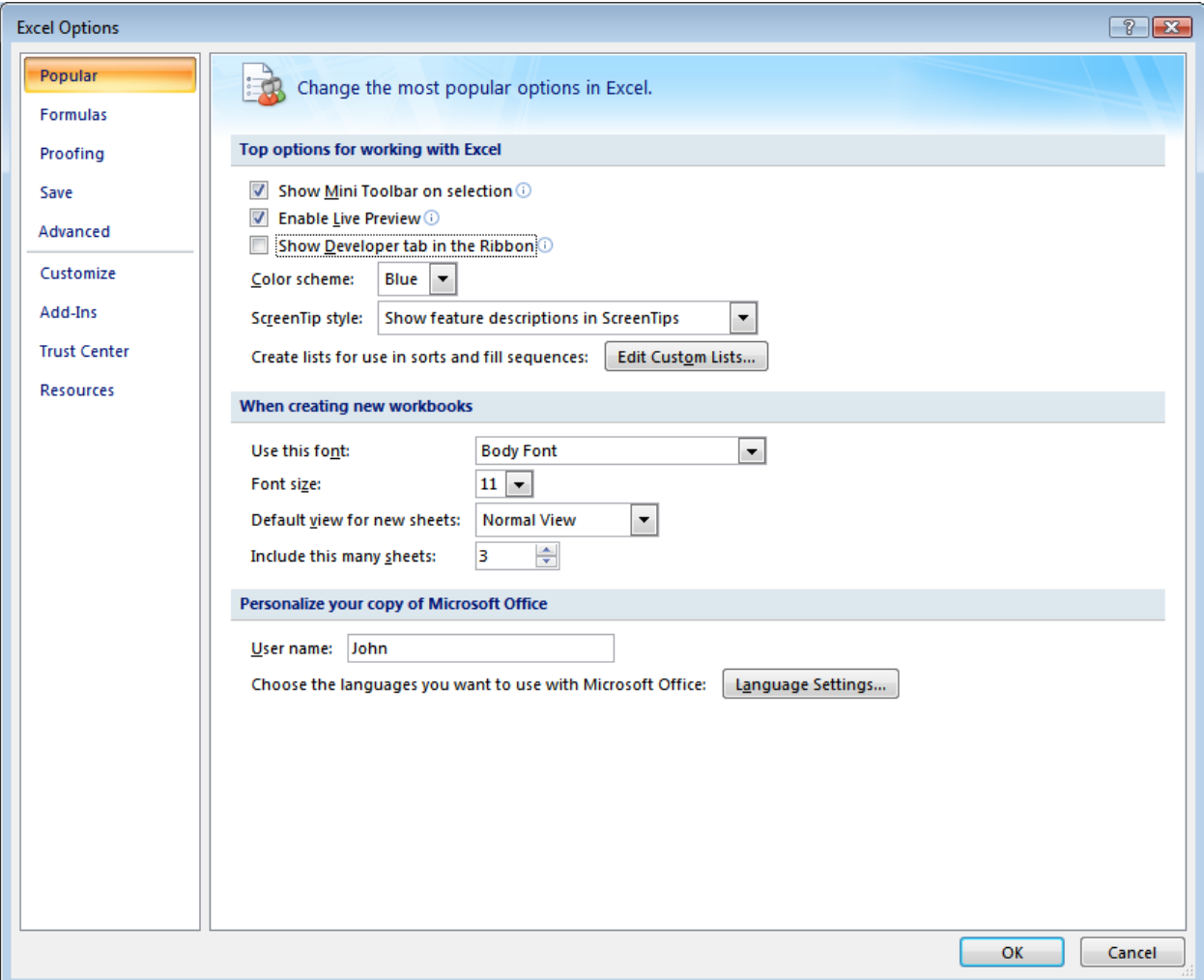

6. Across the top menu row in Excel you should now see a menu option labeled Developer.

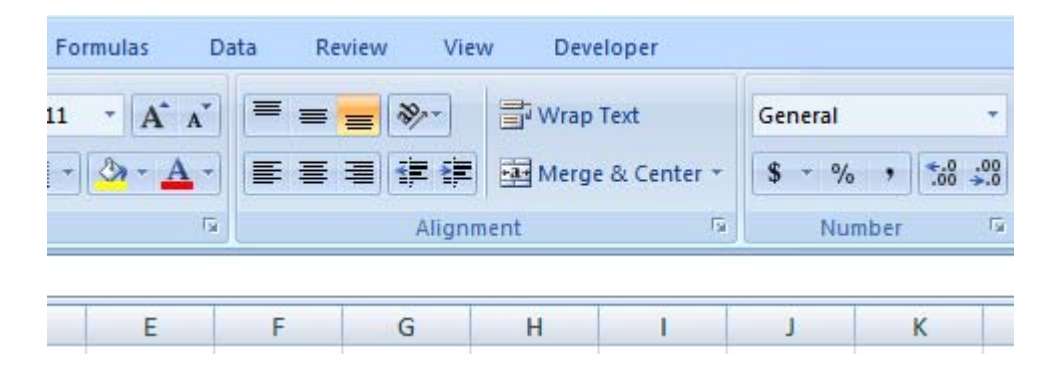

7. Click developer, and locate the following menu.

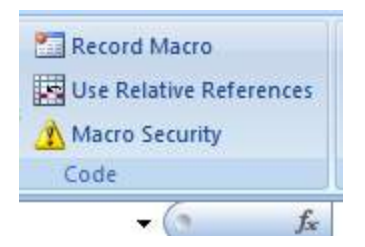

- 8. Click on "Macro Security".
- 9. Click on "Trusted Locations".

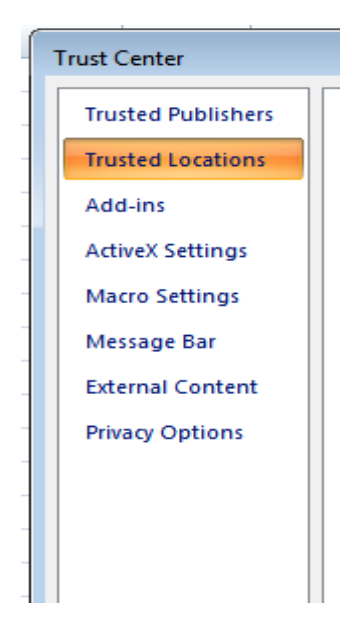

10. Click on Add New Location.

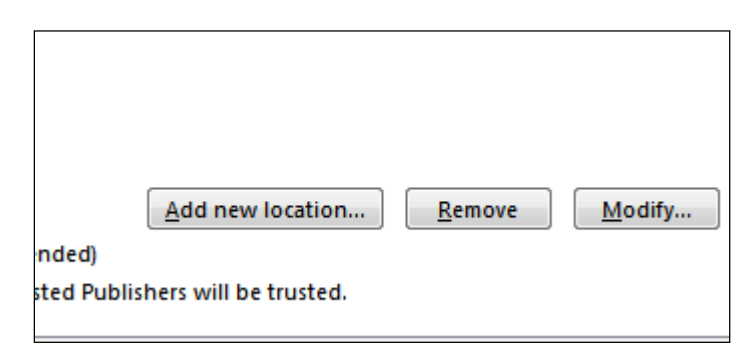

- 11. The location shown is a starting point.
- 12. Use the browse key to navigate to the PCASE\Servers folder.

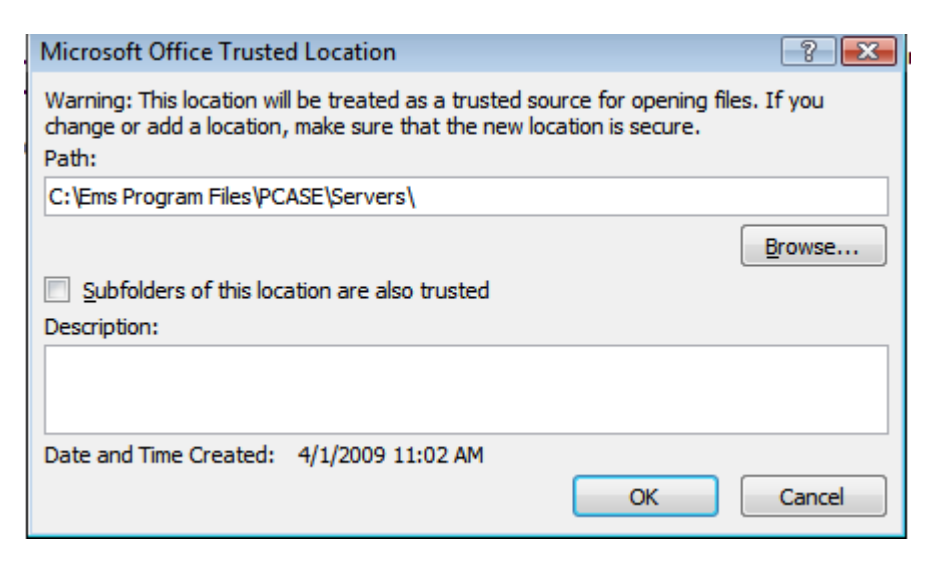

- 13. Click Ok.
- 14. Exit to main menu and then exit Excel.
- 15. Start PCASE and try printing a report that uses Excel.
- 16. If it works you are done, if it doesn't work go to step 17.

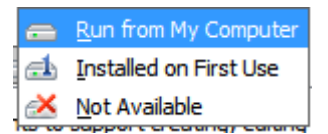

17. Open the control panel.

- 18. In WP and Vista Select Add/Remove Programs. In Window 7 select Programs and Features.
- 19. Select Microsoft Office or Microsoft Office Professional Plus 2007.
- 20. In XP select Change Features. In Vista select Change. In Windows 7 right click and select Change.
- 21. Select Add/Remove Features and click Continue.
- 22. You should see the following screen.

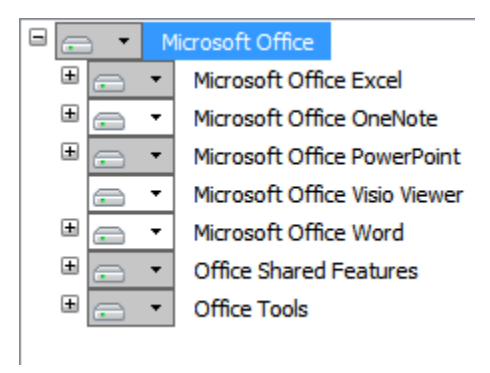

23. Click the + sign to the left of Office Shared Features to display the options shown below.

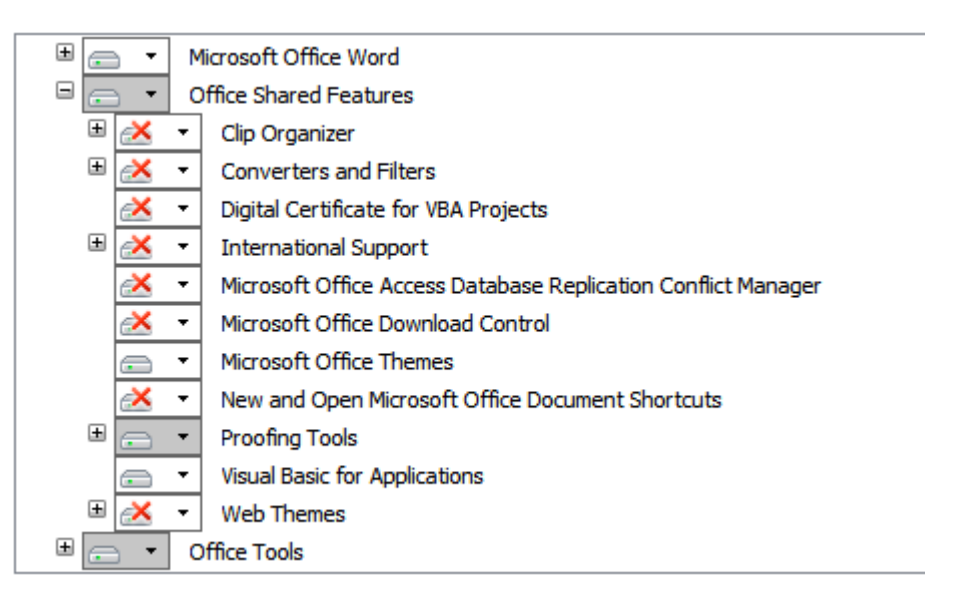

24. The "Visual basic for Applications" option should look exactly as it does above, if not click the down arrow to the right of the disk drive.

- 25. Highlight "Run from My Computer" and click Continue.
- 26. Wait while office reconfigures itself.
- 27. Exit programs and control panel.
- 28. Try PCASE reports again.
- 29. If this fix does not work, contact John Lott, *john.t.lott@usace.army.mil.* Be sure to provide contact information.

## **Setting Office 2010 and 2013 to work with PCASE 2.08 or higher**

- 1. Start Excel (Repeat process for Word).
- 2. Click File in the upper left corner.
- 3. From the following display select "Options".

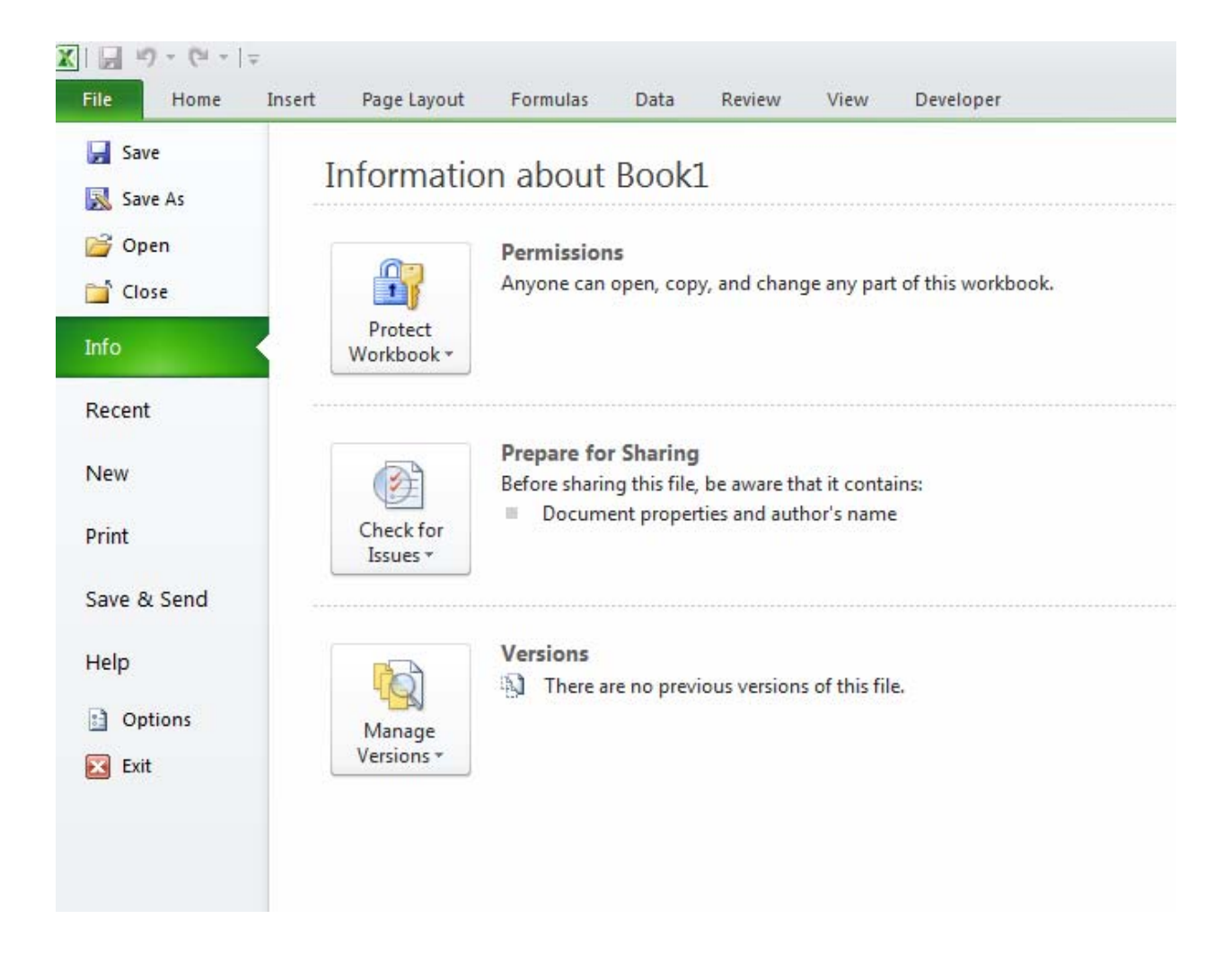

4. Click on the last option Trust Center.

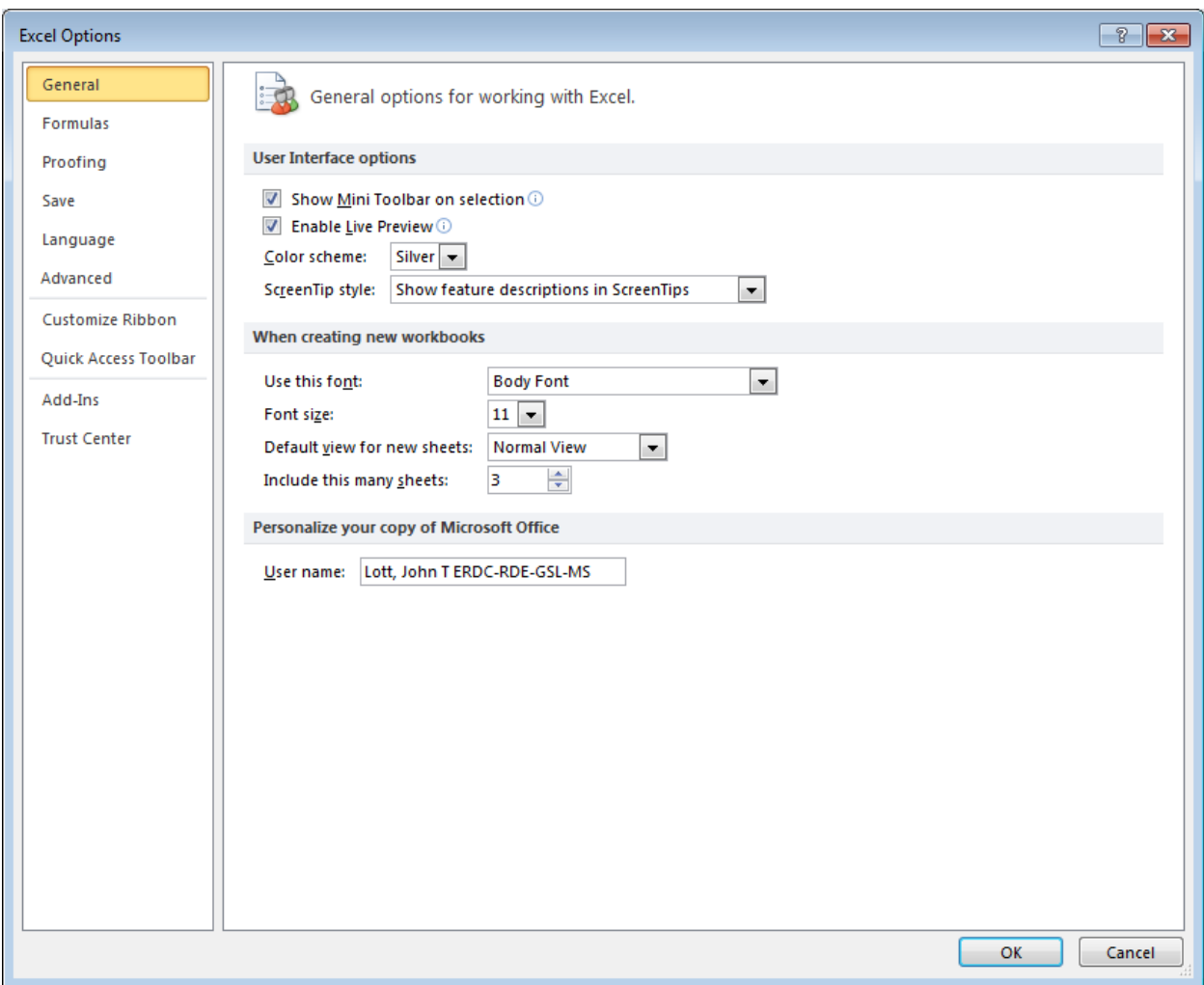

5. From the right middle of the form select Trust Center Settings.

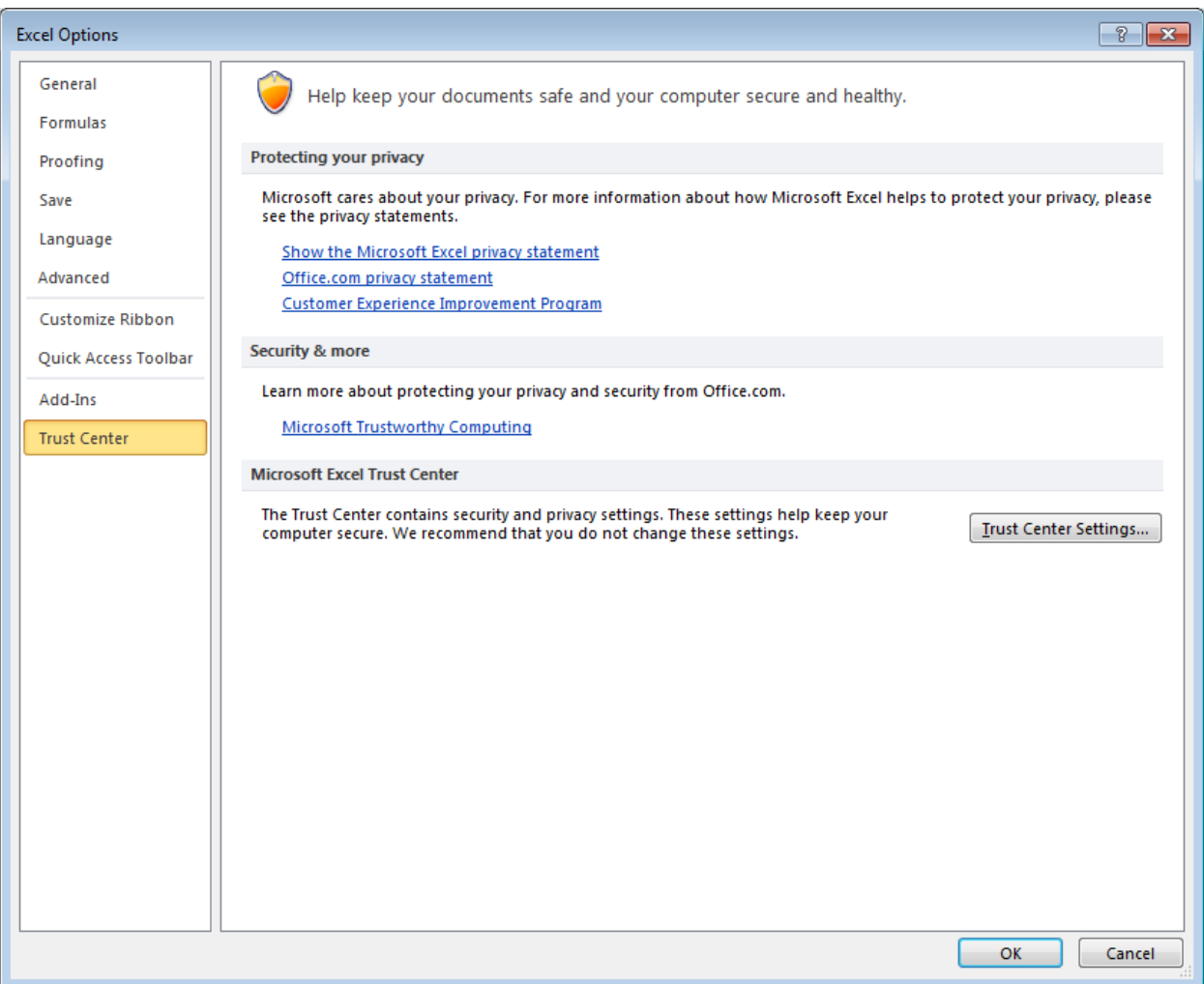

6. In the left panel select the File Block Settings Option.

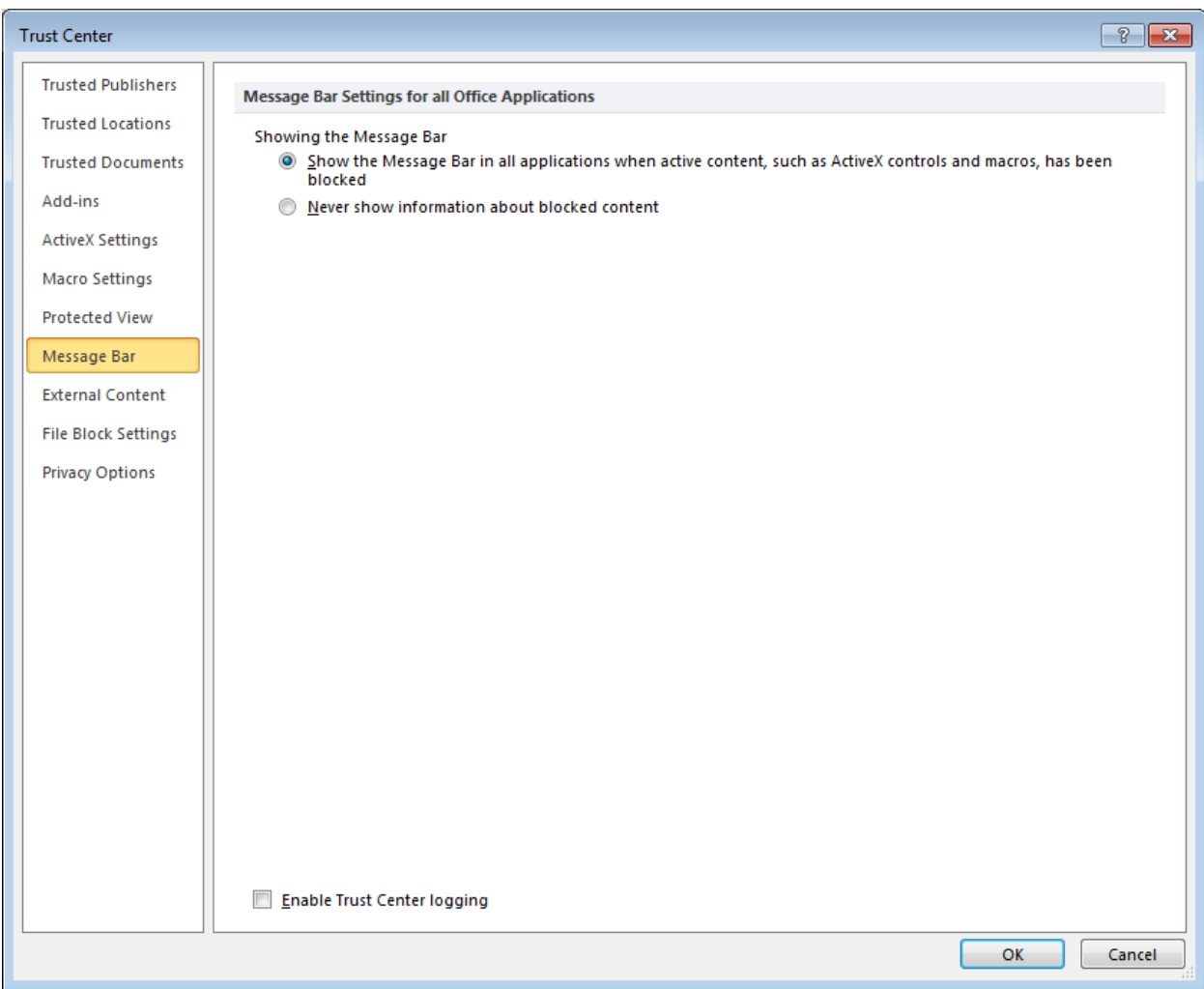

7. Uncheck the Open and Save checkboxes for "Excel 97-2003 Workbooks and Templates". For Word uncheck Open and Save checkboxes for "Word 2000 Binary Documents and Templates."

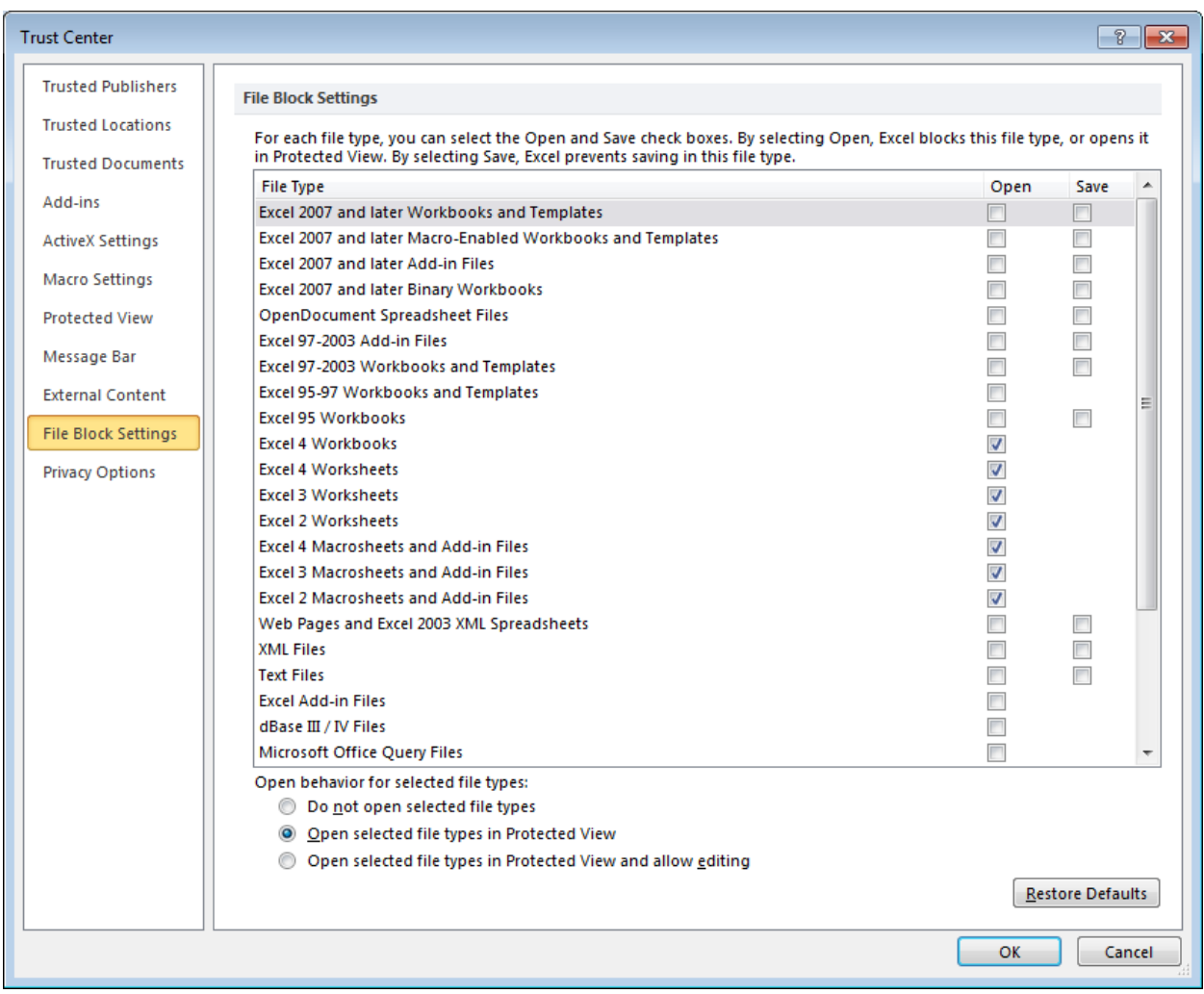

- 8. Reboot your computer
- 9. Try PCASE reports again.
- 10. If this fix does not work, contact John Lott, *john.t.lott@usace.army.mil.* Be sure to provide contact information.